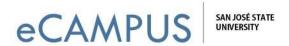

## iClicker Account Setup Guide - Student

## A guide to help you create and activate an iClicker account

➤ Go to: <u>www.iclicker.com</u>

Click on: Create an Account

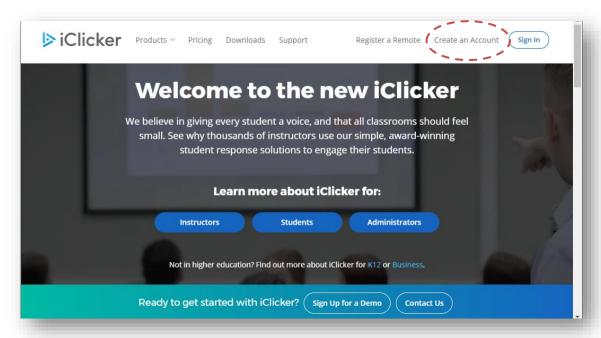

> Select: Student

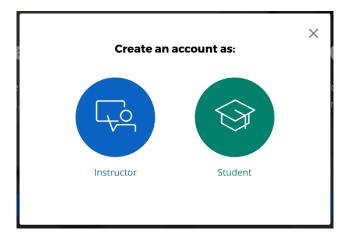

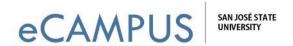

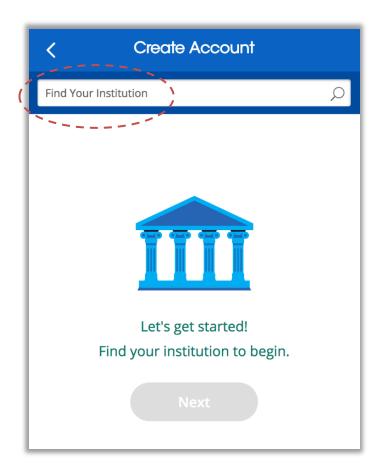

➤ In the Find Your Institution field, enter "San Jose State University"

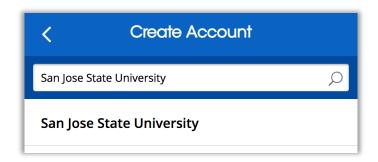

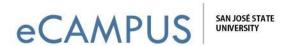

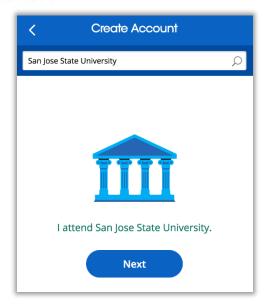

> Complete account form with name, SJSU email, Student I.D., and policy agreement.

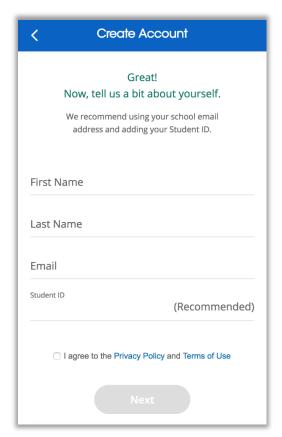

This account is all you need to use iClicker polling on a laptop computer with a web browser.

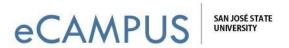

If you want to use iClicker on a SmartPhone, you can download the iClicker Reef app:

## From Google Play:

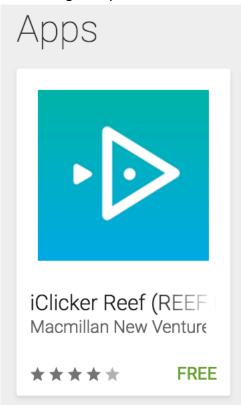

## From Apple App Store:

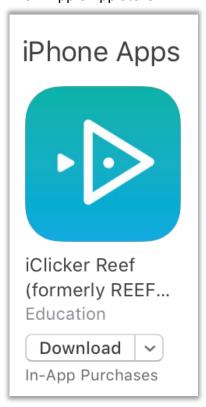